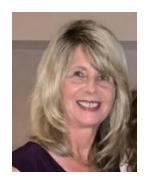

## **Data Filtering in Excel**

What if you need to analyze customers for a new marketing campaign? You want to focus on the Excellent customers in the Customer Excel file.

An easy way to do that is to use data filtering to temporarily hide some of the data in a table, so you can focus on the data you want to see. Although you could sort on customer rating, you are still working with the entire table. Filtering temporarily hides any records that do not meet your specified criteria.

### **Using AutoFilter**

To get started, click any data cell in the list. Then click the **Data** tab on the Ribbon. In the Sort & Filter section, click on the **Filter** icon. Click the Customer Rating Autofilter arrow in cell n1 to display a list of criteria you can use to filter the data. Uncheck all the values except Excellent and click the **OK** button

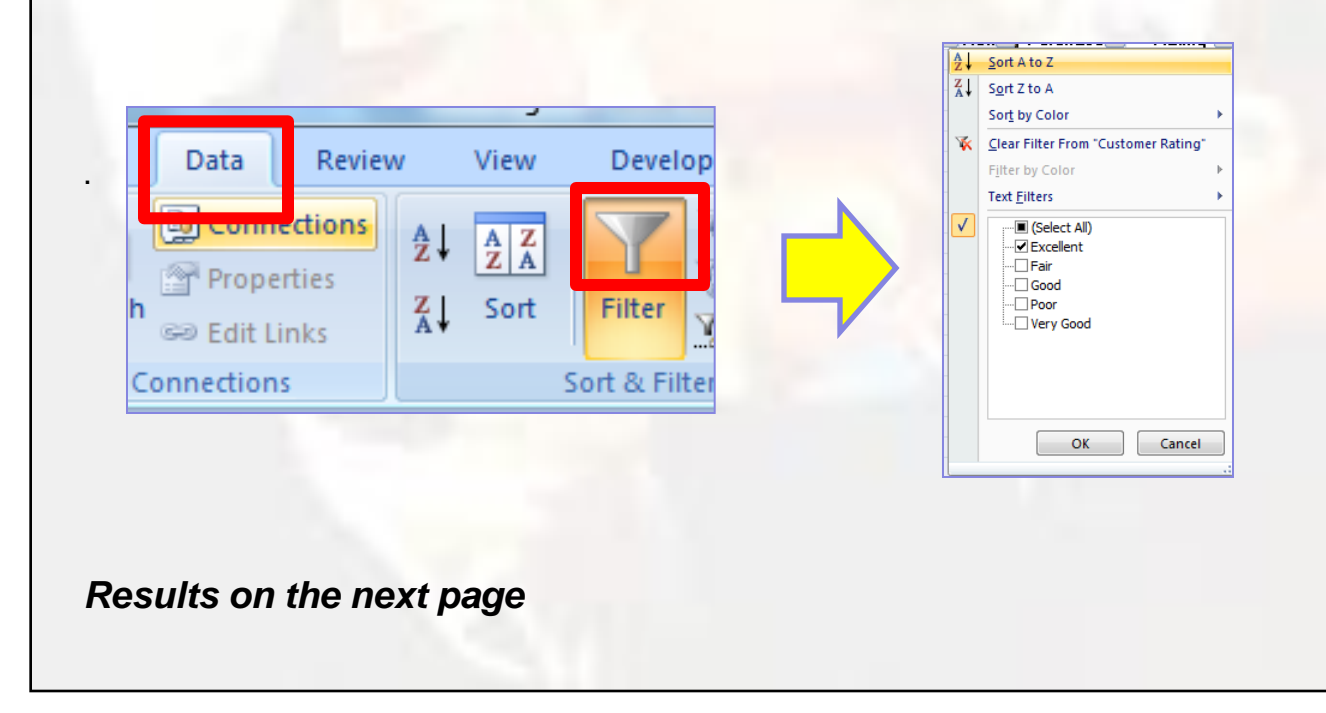

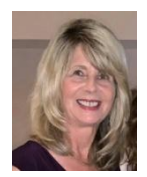

# **Data Filtering in Excel**

#### **The Result from Auto filtering for Excellent Customers**

Review the list to verify that only records with a value equal to Excellent in the Customer Rating column are visible

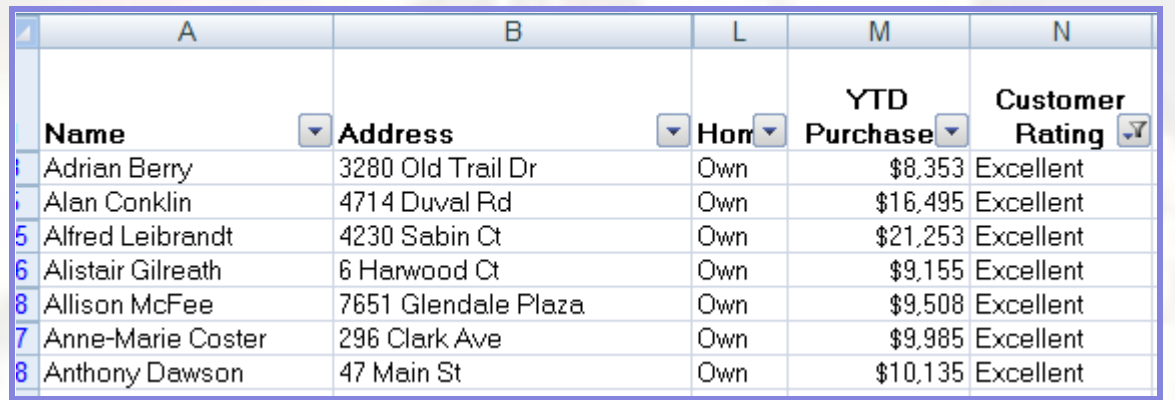

Now you have just the list of Excellent customers to target for the marketing promotion. To clear the column filter, click the Autofilter arrow in the Customer Rating column and select **Clear Filter From Customer Rating**.

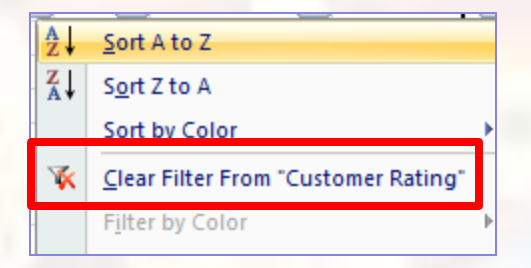

### *Need Help? Contact Us*

Info Express Virtual Business Consultants is pleased to offer Excel data analysis services, Excel coaching, and Excel one-on-one or small group online training as well as other services. See the website for a complete list of the ways we can help you - [InfoExpressVBC.com](http://www.infoexpressvbc.com/). Please contact us at [sharon\\_daniel@att.net](mailto:sharon_daniel@att.net) or (561) 289-9484 to discuss your needs.